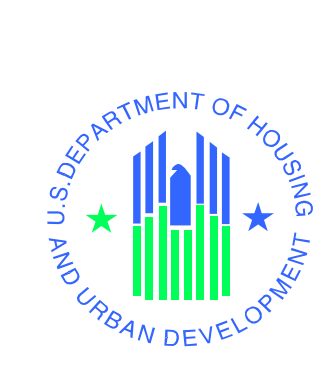

# **eLOCCS Registration GUIDE**

*Line of Credit Control System (LOCCS)*

**U.S. Department of Housing and Urban Development**

September 2022

## **Table of Contents**

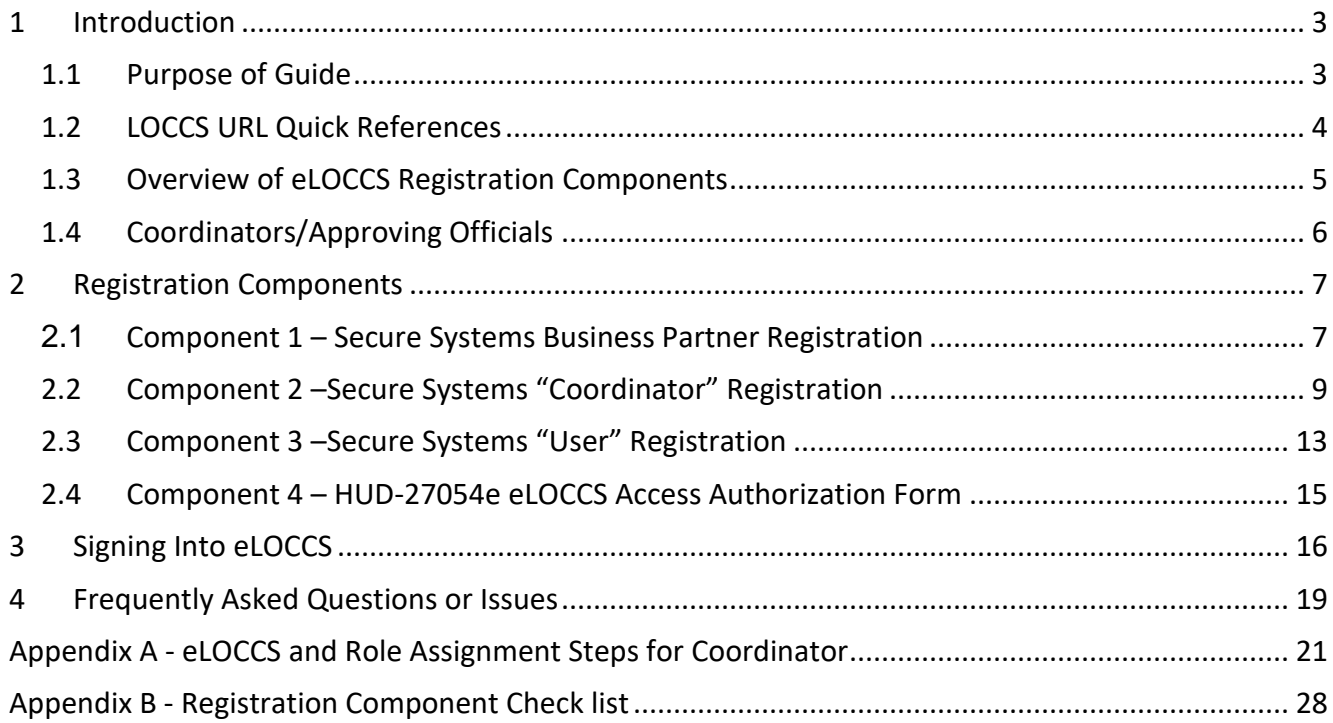

# <span id="page-2-0"></span>**1 Introduction**

The Line of Credit Control System (LOCCS) is the U.S. Department of Housing and Urban Development's (HUD) primary grant and subsidy disbursement system that handles disbursement and cash management for most HUD grant programs. Organizations and individuals have access to these grants through an internet version of LOCCS called eLOCCS, where Business Partners with appropriate authorization can access, manage, and drawdown against their HUD grant portfolios.

Accessing eLOCCS requires user IDs, passwords, and appropriate registration.

## <span id="page-2-1"></span>**1.1 Purpose of Guide**

Obtaining access to eLOCCS includes:

- 1) Registration and obtaining a user ID in **Secure Systems** which is the HUD Web Portal where the eLOCCS application resides.
- 2) Submission of a **HUD-27054e eLOCCS Access Authorization** form which will control what a user can see and do once they are in eLOCCS.
- 3) Setting up the user access in eLOCCS.

This guide focuses on Registration components and steps needed to gain access to eLOCCS through HUD's Secure Systems.

Note: Useful links can be found in section *1.2 LOCCS URL Quick References*.

## <span id="page-3-0"></span>**1.2 LOCCS URL Quick References**

ALL reference links can be found on the eLOCCS Quick Reference Guide.

[https://www.hud.gov/sites/dfiles/CFO/documents/eLOCCSQuickReferenceGuide.pdf](https://www.hud.gov/sites/dfiles/CFO/documents/eLOCCSQuickReferenceGuide03-2018rev2.pdf)

## <span id="page-4-0"></span>**1.3 Overview of eLOCCS Registration Components**

eLOCCS is accessed through the HUD internet portal called **Secure Systems**. Secure Systems is sometimes referred to as 'REAC' or 'Online Systems'. Secure Systems supports many HUD applications, such as eLOCCS. To access eLOCCS, there are 4 registration components which must be completed prior to accessing eLOCCS.

#### • **Component 1 – Secure Systems Business Partner Registration**

In Secure Systems, there are two types of users: "Coordinator" or "User," and each are associated with an organization or Business Partner. The Business Partner organization must be recognized by Secure Systems, and this is accomplished through the Business Partner Registration process. **This only needs to be completed once for each organization.**

If your organization is **not** registered in Secure systems, then **\*\*YOU MUST COMPLETE THIS COMPONENT\*\***

#### • **Component 2 – Secure Systems "Coordinator" Registration**

Coordinator serves as the Business Partner's system administrator who grants application roles to users (in this case eLOCCS). Each Business Partner must have one assigned Coordinator.

\*\*The Secure Systems "Coordinator" is **required** to be the LOCCS "Approving Official".

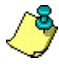

A Coordinator cannot set up another coordinator in Secure Systems. It is recommended that each coordinator set up themselves.

#### • **Component 3 – Secure Systems "User" Registration**

Individual Users register in Secure Systems to obtain a Secure Systems ID. The Coordinator grants the user specific application roles to allow Secure Systems application access. For eLOCCS, the Coordinator would grant the LOCCS roles "QRY" and "ADM" once the user has a Secure Systems ID.

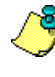

The Coordinator can assign themselves LOCCS "QRY" and "ADM" roles to access eLOCCS, if a HUD-27054e is submitted for the proper access (Component 4).

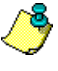

eLOCCS is used by Approving Officials to certify their staff. Approving Officials must have a valid Secure Systems ID (as a "Coordinator") to access eLOCCS just like users.

#### • **Component 4 – HUD-27054e eLOCCS Access Authorization Form**

LOCCS has its own security registration process requirement due to its sensitive financial nature. The registration to eLOCCS determines what type of access the user will receive in eLOCCS. This is separate from the Secure Systems registration. Only one ID/password, the Secure System's ID/password, is needed to access and sign into Secure Systems and eLOCCS. Therefore, the Secure Systems registration is required before the eLOCCS registration. This is called Single Sign On (SSO).

If you are new to eLOCCS, eLOCCS Access Authorization Security Form HUD-27054e must be completed and securely emailed to the Program Office.

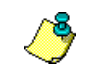

In order to process the LOCCS HUD-27054e form, you must have your Secure Systems ID first.

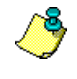

The LOCCS HUD – 27054e form is also used to change access to eLOCCS, reinstating or terminate users as well.

When completing the eLOCCS Access Authorization Form (HUD-27054e), both the user and the approving official must provide personal/individual email addresses. OCFO Security cannot accept, and will return any form, where the emails are the same or uses an organizational general email address. Example, acceptable email can be [janebrown@gmail.com](mailto:janebrown@gmail.com) or [john.doe@safehomes.org](mailto:john.doe@safehomes.org) not [info@safehomes.org](mailto:info@safehomes.org)

In summary, there are four (4) **registration components** which must be completed prior to eLOCCS access being granted. Included in this document is a handy check list which will help you in determining where you are in the registration process. Following the checklist are step by step instructions on how to complete each registration component. \*\***PLEASE START WITH COMPONENT 1\*\***

## <span id="page-5-0"></span>**1.4 Coordinators/Approving Officials**

A Business Partner "**Coordinator**" is a Secure Systems administrator and the **eLOCCS Approving Official** who manages the organization's "users" in Secures Systems and eLOCCS. Responsibilities include assigning Secure Systems LOCCS roles to themselves and users. A Business Partner must have a Secure Systems Coordinator who can manage any Secure Systems/eLOCCS user in the organization.

A Business Partner "**Approving Official**" is a LOCCS administrator who manages "users" in eLOCCS. Responsibilities include re-certifying the LOCCS user in LOCCS. A LOCCS User is associated with an Approving Official on the **HUD-27054e eLOCCS Access Authorization** form.

Approving Officials will use eLOCCS to re-certify their staff every 3 months, therefore Approving Officials will also need to register for an ID in Secure Systems as the **coordinator.** They should be assigned the same **QRY** and **ADM** roles as all eLOCCS users.

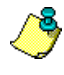

The Secure Systems "Coordinator" is required to be the LOCCS "Approving Official"

Changing an Approving Official will need to be completed on a 'Change of Approving Official Letter' **ONLY** if there are **active** users remaining. Refer to 'LOCCS Access Guidelines for Grantees' for detailed instructions on **how** to change an Approving Official. The 'LOCCS Access Guidelines for Grantees' can be found in the 'Quick Reference links' in section 1.2 above.

## <span id="page-6-0"></span>**2 Registration Components**

## <span id="page-6-1"></span>**2.1 Component 1 – Secure Systems Business Partner Registration**

## **Component 1 – Secure Systems Business Partner Registration Instructions This step is to confirm if your organization is recognized in Secure Systems. Unless your organization is a Public Housing Authority, \*\* DO NOT SKIP this step \*\*. Register your Business Partner Tax ID number \*\*If Not already done\*\* Step 1a Copy and paste URL or click <b>[<here>](https://hudapps2.hud.gov/apps/part_reg/apps040.cfm)** for the Business Partner **Registration page.** https://hudapps2.hud.gov/apps/part\_reg/apps040.cfm Enter your organization's Tax Identification Number (TIN) , not your SSN and click the 'Submit' button.**Business Partner Registration HUD Multifamily** If the participant you are about to register has done business with HUD before, you do not need to complete the Business Partner Registration HUD Multifamily below. Go to the Secure Systems Registration page to obtain a Coordinator or User ID if you have not already done so. TIN: 123456789 (no dashes) **or** SSN: (no dashes) Check if SSN is used as TIN for Sole Proprietor Submit

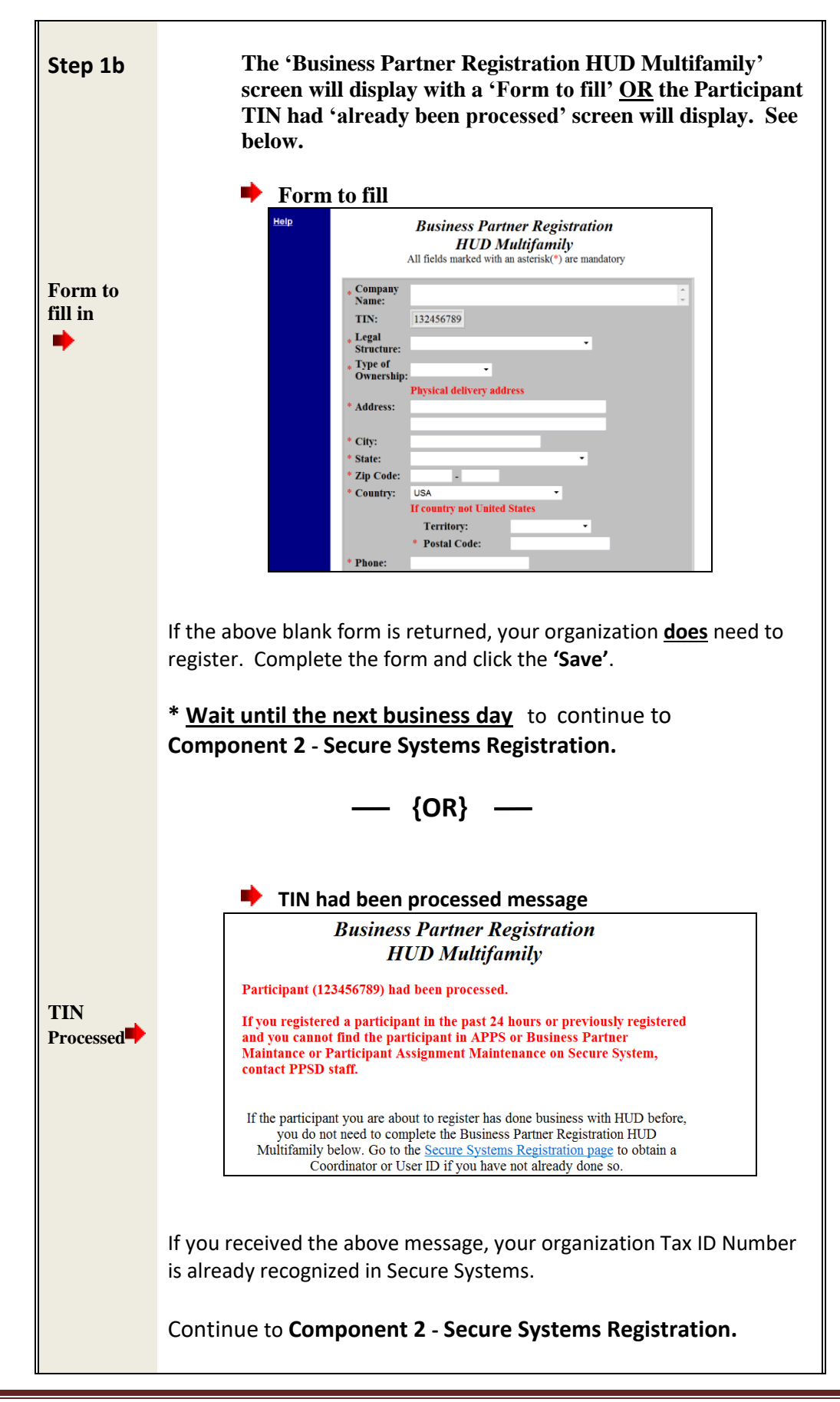

## <span id="page-8-0"></span>**Component 2 –Secure Systems "Coordinator" Registration Instructions**

## **Understanding Secure Systems ID Registration Types**

In Secure Systems there are two ID types available to register: "**Coordinator**" (eLOCCS Approving Official or "**User**" (eLOCCS User). Both types need a Secure System's User ID.

Both ID types allow access to Secure Systems. However, only a **Secure Systems Coordinator** (**eLOCCS Approving Official**) has the authority to assign the LOCCS Query and Admin roles to display the eLOCCS link for the eLOCCS user to sign in. The Secure Systems coordinator is the eLOCCS approving official.

**Coordinator ID:** The Secure Systems Coordinator (**eLOCCS Approving Official)**  serves as the system administrator to retrieve Secure Systems User IDs, establish the appropriate systems link (eLOCCS) and assign LOCCS Roles.

**User ID:** A Secure Systems User can access Secure Systems but requires a **Secure Systems Coordinator** to initially add the LOCCS roles for the eLOCCS link to display on the Secure Systems Menu page.

#### **SPECIAL CONSIDERATION**

- If the user is to remain active as a user as well as the Approving Official, s/he is considered a **dual user** and will need a superior to approve the now dual user for continued access (a user can't approve themselves). A board officer (President/Chairperson, Vice President/Vice President/Vice Chair, Secretary, Treasurer) or the designated equivalent will need to complete a 'Change of Approving Official Letter' from a board/chair to become that user's new Approving Official. The new Approving Official will need to complete another 'Change of Approving Official Letter' for the remaining users, *as s/he becomes their new approving official.*
- LOCCS dual users will have Business Partner(s) they are authorized for listed first, and an Approving Official Functions link listed last. Users who are just Approving Officials, will only have the Approving Official Functions link listed.

**Does your organization already have a Secure Systems Coordinator assigned?**

**No** | If you just registered your organization in **Business Partner** 

**Registration HUD Multifamily**, the answer is 'No'. Determine within your organization who should be the Secure Systems Coordinator(s). *\*Every Business Partner must have one Secure Systems coordinator registered to establish the eLOCCS link in Secure Systems for the eLOCCS user to sign in. The coordinator is required to be the Approving Official (AO) for assigned users.* Continue to **Step 2a – Applying for a Secure Systems "Coordinator" ID.** Contact REAC Technical Assistance at 1-888-245-4860 to inquire. **Not Sure Yes**  $\parallel$  Continue to **Component 3 – Apply for a Secure Systems "User" ID. Steps 2a – 2d: Applying for Secure Systems "Coordinator" ID Step 2a Copy and paste URL or click <here>** for Secure Systems http://portal.hud.gov/hudportal/HUD?src=/program\_offices/public\_indian\_housing/reac/online Select the <Register Online> link.  $\mathsf{Q}$ **HUD.GOV SECRETARY OF HUD WHAT WE DO PRESS ROOM** HUMANS OF HUD **PIH HOME ABOUT PIH** PIH ONE-STOP TOOL **PUBLIC HOUSING OPERATING FUND CAPFUND INDIAN HOUSING MORE** Home / RFAC PIH-REAC ONLINE SYSTEMS System Login Existing users: Login here Need to access HUD system<sup>57</sup> Register online Forgot Password? Password Reset Note: Password reset will require you to provide exact information from your original registration **Helpful Tools Online Registration Online Systems Directory** 

*e***LOCCS Registration Guide Page 10**

**Step** | Choose your organization type to register in Secure Systems:

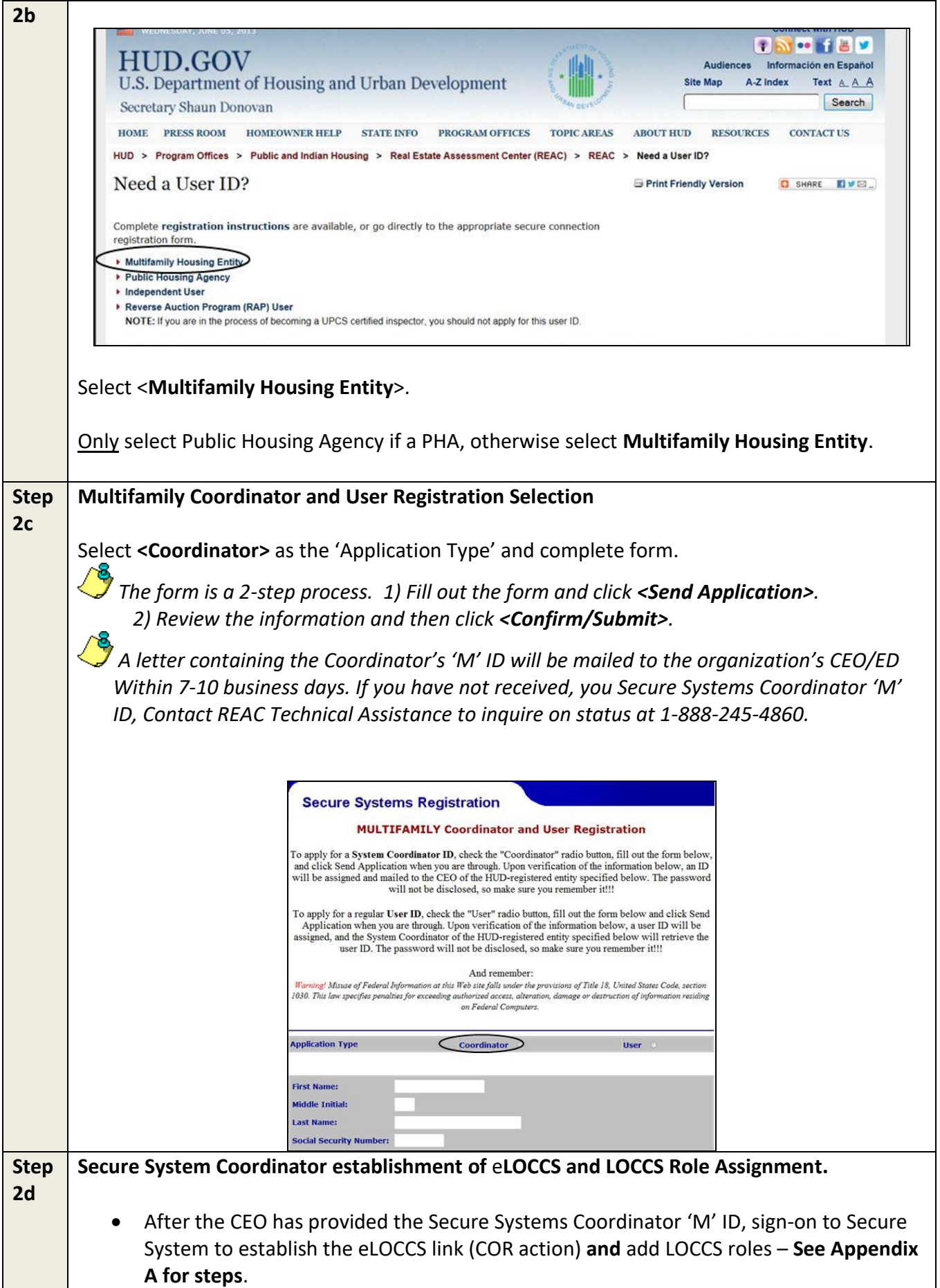

If the Coordinator is also an eLOCCS user, continue to **Component 4 – HUD-27054e eLOCCS Access Authorization Form.**

If the Coordinator is not the eLOCCS user, have the user apply for their own Secure Systems User ID. See **Component 3 – Secure Systems "User" Registration.** 

# <span id="page-12-0"></span>**2.3 Component 3 –Secure Systems "User" Registration**

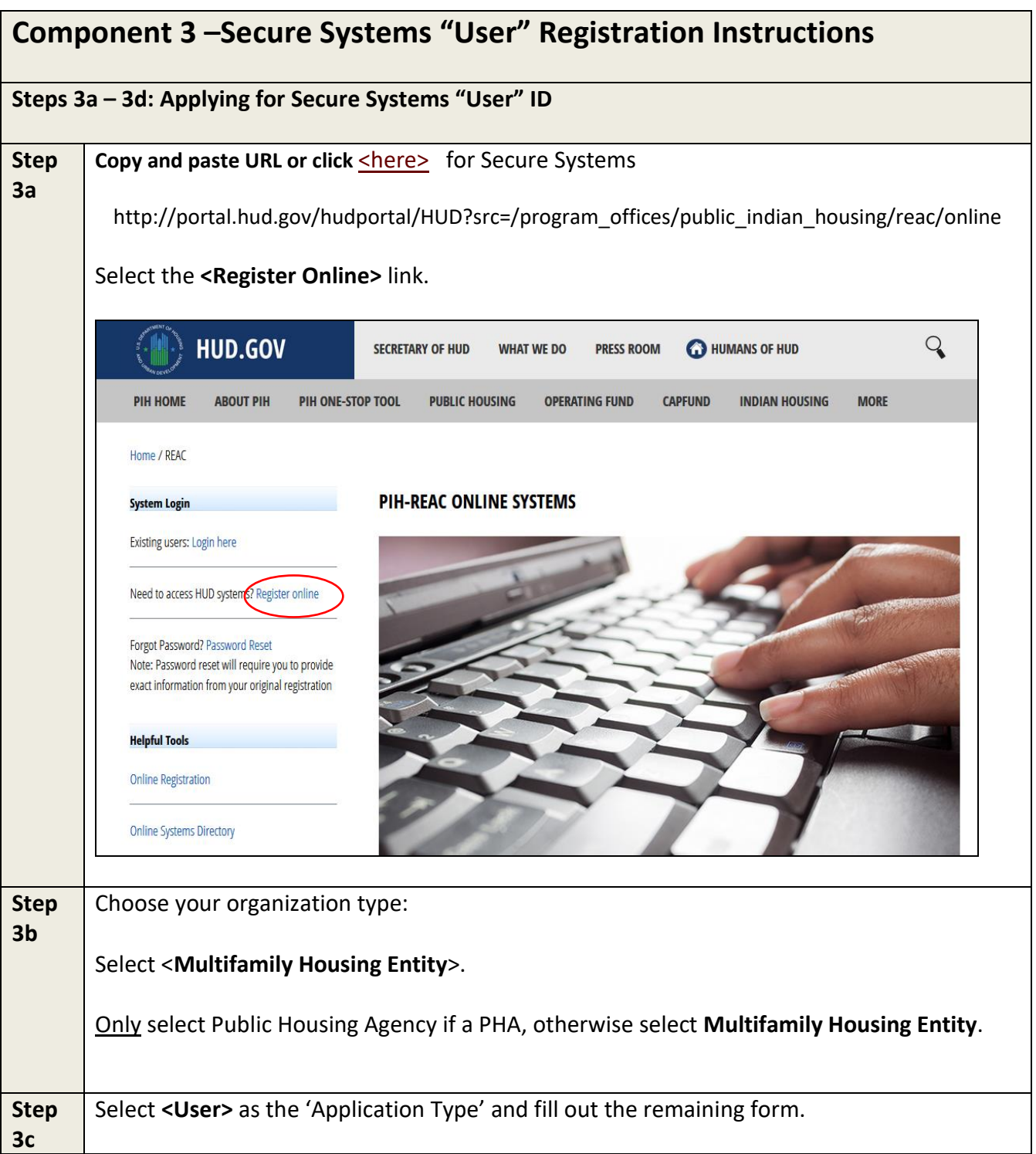

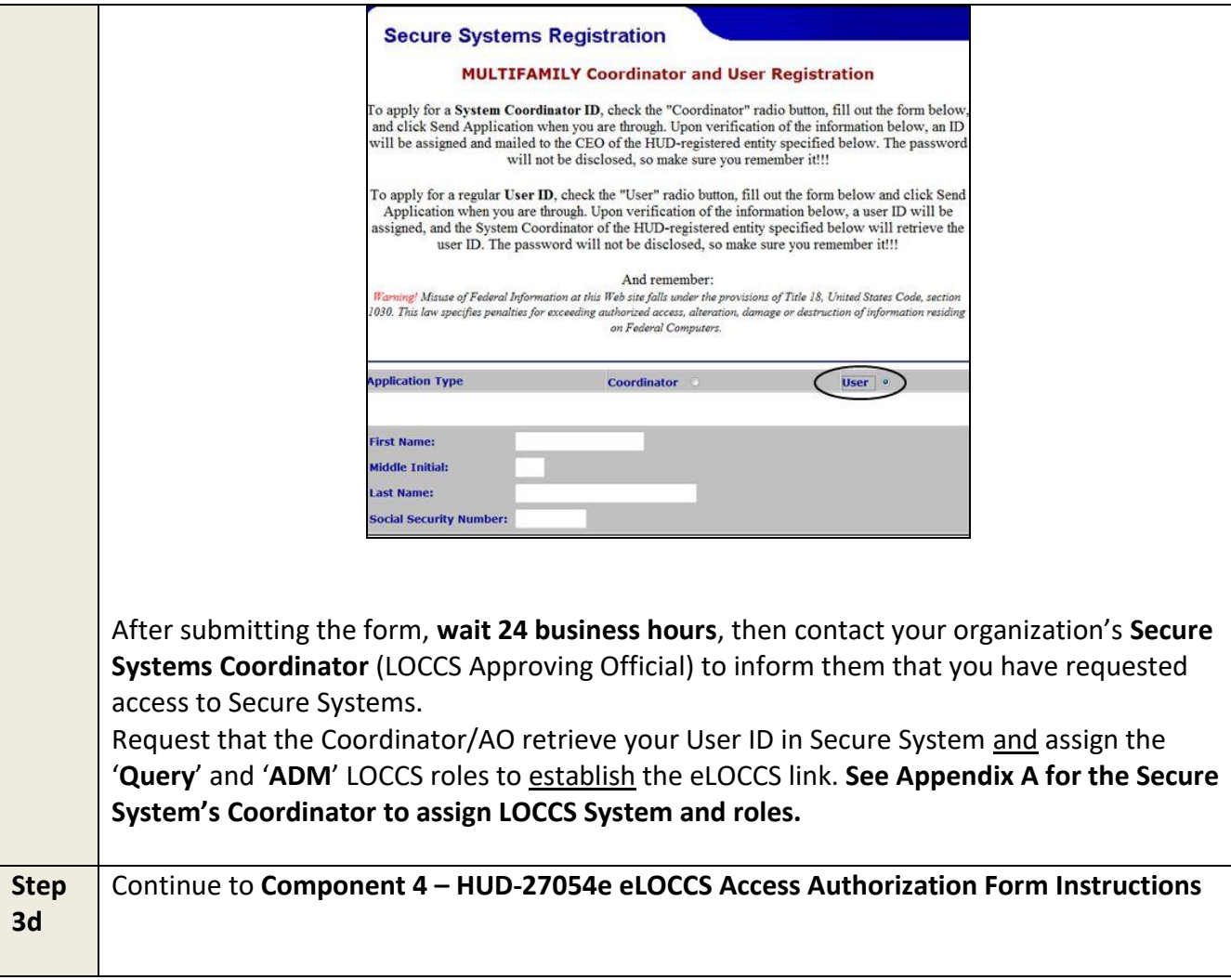

# <span id="page-14-0"></span>**2.4 Component 4 – HUD-27054e eLOCCS Access Authorization Form**

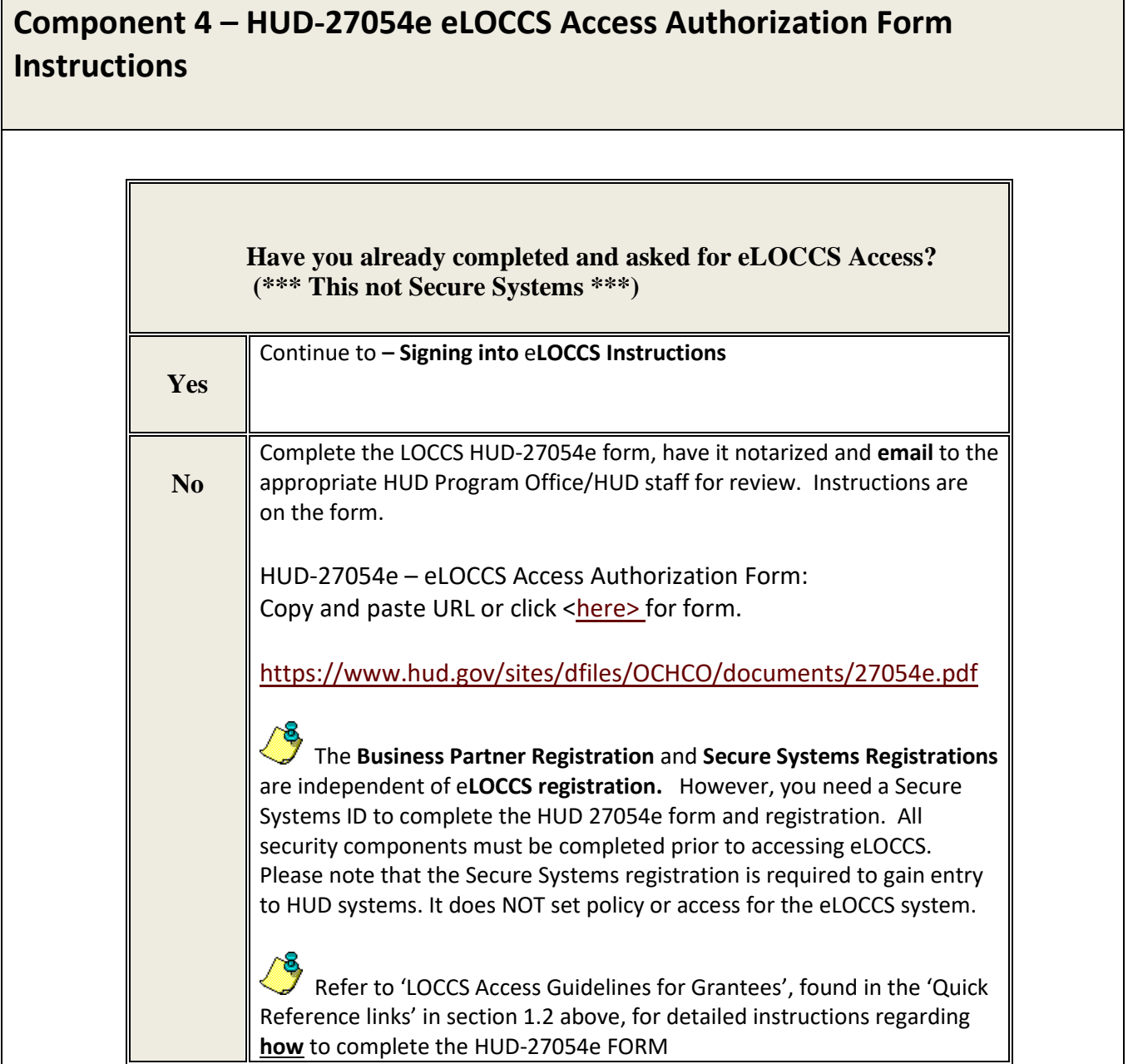

# <span id="page-15-0"></span>**3 Signing Into** e**LOCCS**

## **Signing Into** e**LOCCS Instructions**

#### **Step 1 – 4: Signing into eLOCCS**

19 All the previous registration components must be completed prior to accessing eLOCCS. Use the Registration checklist in Appendix B to verify. You must have a valid Secure Systems 'M' ID/password. The Coordinator (Approving

Official) must have established the eLOCCS link in Secure Systems and LOCCS roles for the eLOCCS User to sign in. Once OCFO has processed the form and eLOCCS access is granted, the user will receive an email from the LOCCS system informing them that access to eLOCCS has been completed. The approving official and HUD program contact will receive that notification via the email addresses listed on the HUD-27054e form.

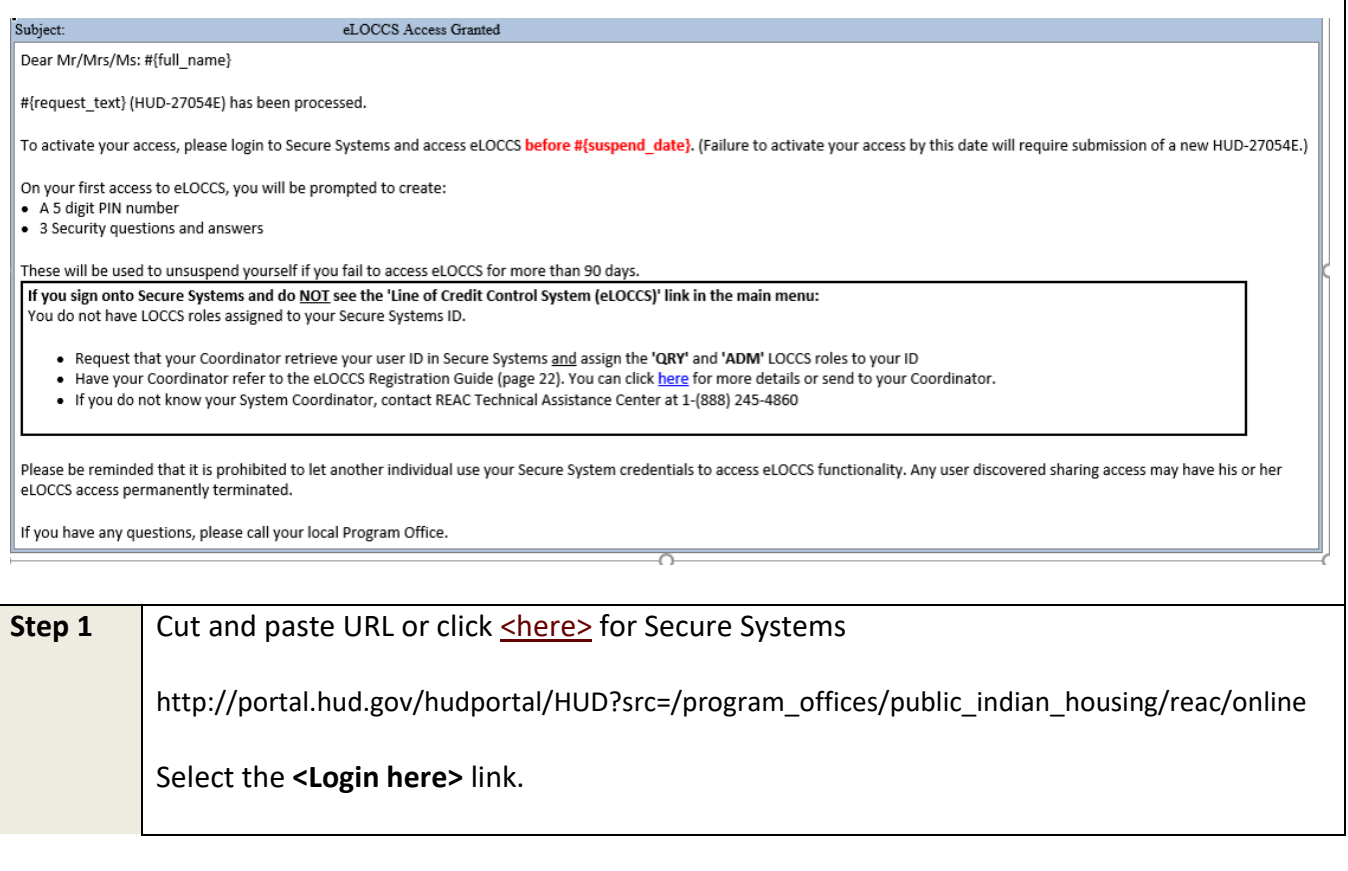

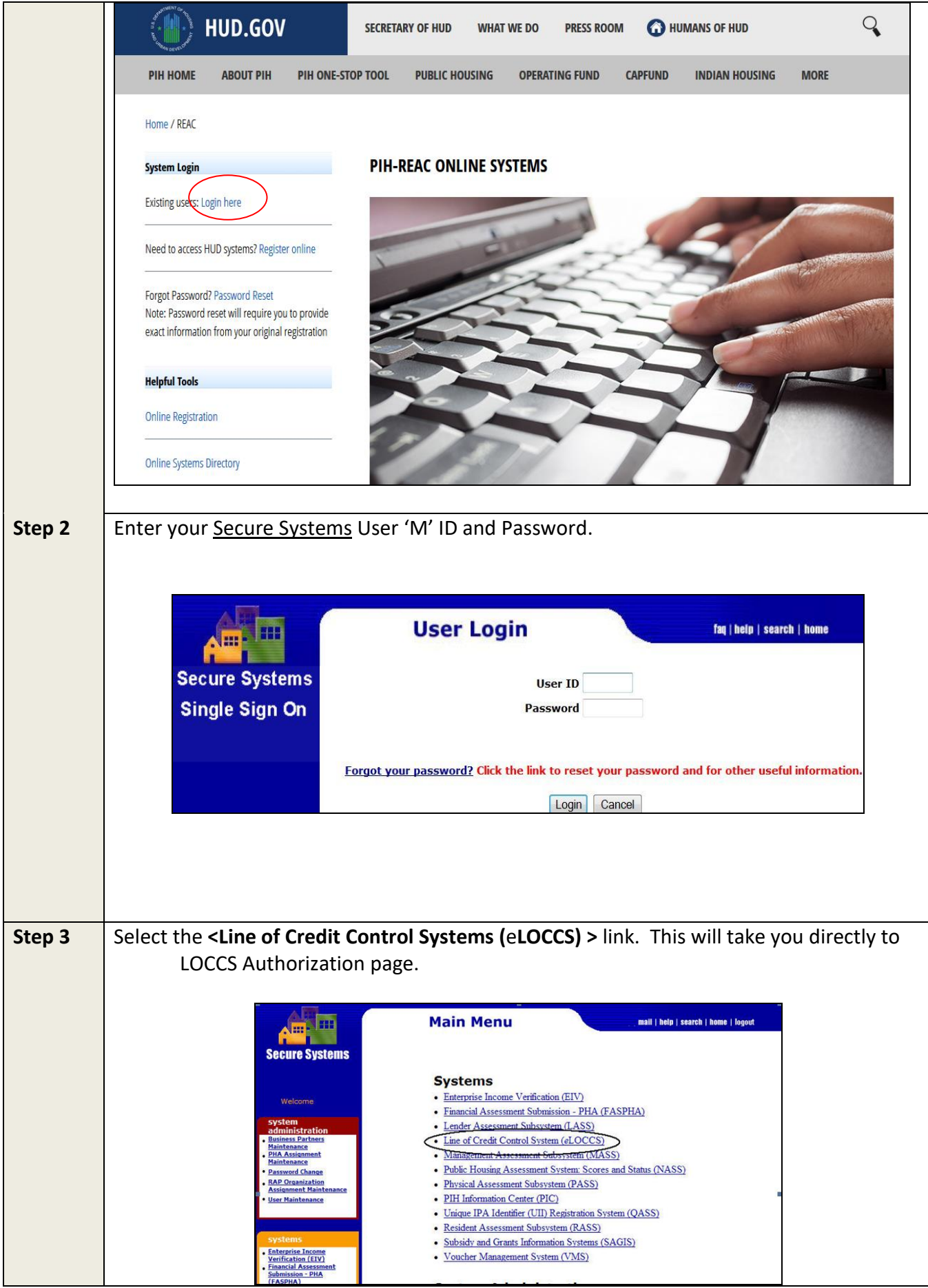

*e***LOCCS Registration Guide Page 17**

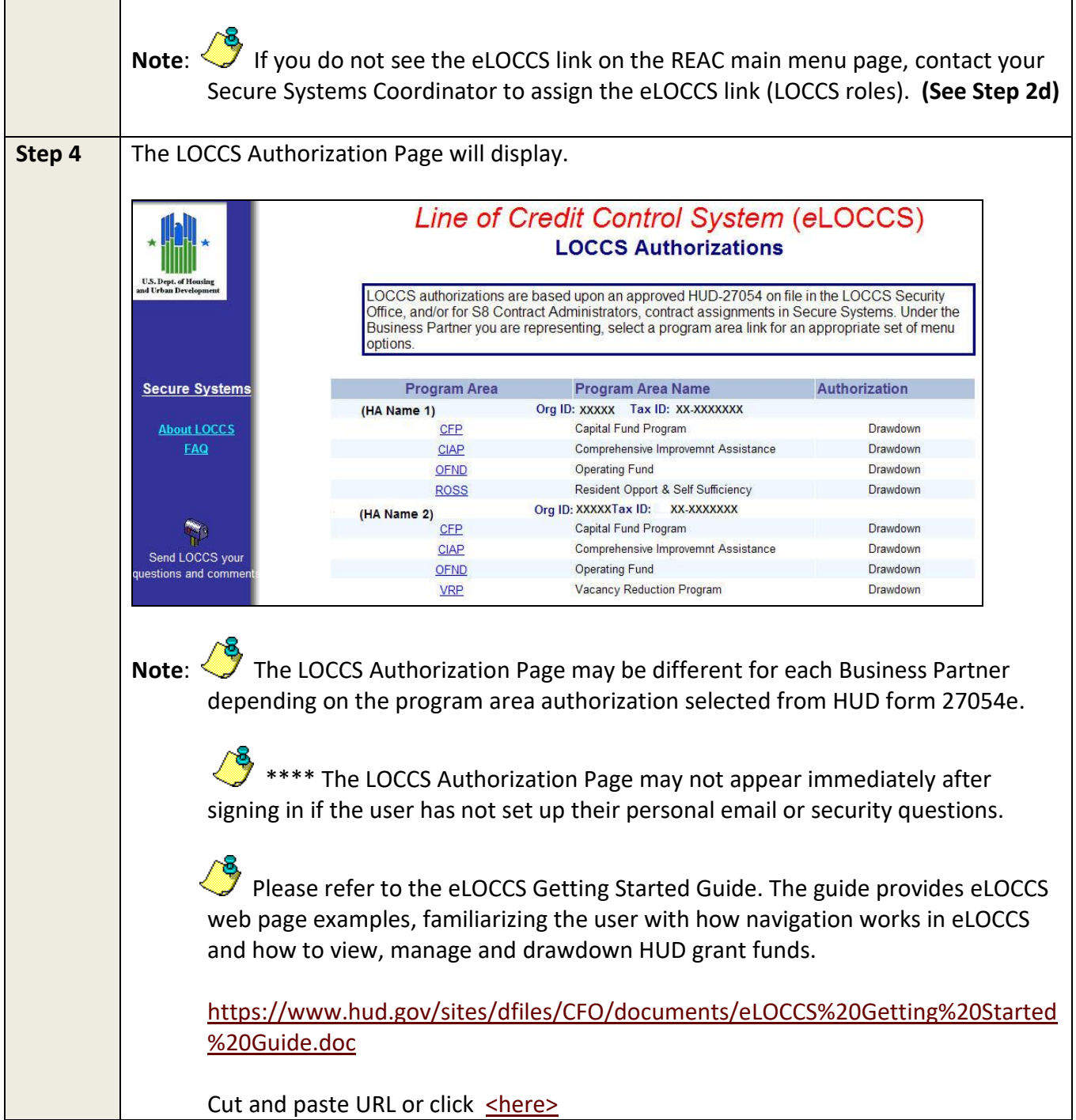

## <span id="page-18-0"></span>**4 Frequently Asked Questions or Issues**

- ➢ **Contact the Secure Systems REAC Technical Assistance Center at 1-(888) 245-4860 for the following questions or issues.**
	- **1) I have registered for a Secure Systems Coordinator ID and have not received it.**
	- **2) I mistakenly registered to be a regular user instead of a Coordinator.**
	- **3) I may have registered for a Secure Systems ID in the past, but I'm not sure.**
	- **4) I don't know who the Secure Systems Coordinators are for my organization.**
- ➢ **Contact your organization's Secure Systems Coordinator for the following questions or issues.**
	- **1) I have registered for a Secure Systems User ID and have not received it.**  Ask your Coordinator to retrieve your User ID and establish the eLOCCS link/roles. If you do not know your System Coordinator, contact REAC Technical Assistance Center.
	- **2) I am a Secure Systems User and do not see the** e**LOCCS link after I sign in.**  The Coordinator has not assigned the LOCCS – Query and ADM Roles. Contact your Coordinator to assign these roles. Refer them to **Appendix A** if necessary.
	- **3) I click on a program area in** e**LOCCS, and the main menu is blank.** Verify with your Coordinator that LOCCS – Query and Administration roles are assigned. Refer them to **Appendix A** if necessary.

#### ➢ **If you are a Secure Systems Coordinator (LOCCS Approving Official).**

- 1) And need help in either retrieving a User ID to assign LOCCS roles, or assigning those roles, refer to **Appendix A**.
- 2) Changing an Approving Official, complete a Changing of Approving Official Letter refer to LOCCS Access Guidelines on instruction **how** to change an Approving Official at the URL in Section 1.2 Quick References above.
- ➢ **I can't sign into eLOCCS. I forgot the security questions and PIN.** If you can't enter the correct security questions and you don't provide OCFO Security with a correct PIN, **you will have to submit a new 27054e for reinstatement**, and the 1<sup>st</sup> time you access eLOCCS, you will be prompted to enter new Security Questions/PIN. **If the user is an Approving Official, contact the HUD program officer for guidance.**

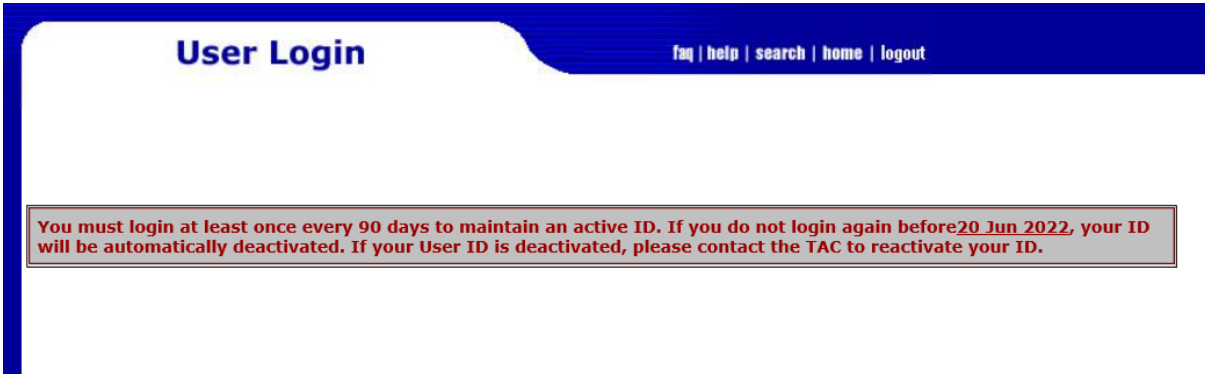

## ➢ **Anything Else?**

Email your HUD program officer. ALL inquiries should be directed to the grantee's program office; if you do not know your program officer or did not receive a response, send your inquiry for assistance to **eloccs@hud.gov.** Provide the tax ID or grant number, if applicable, for research.

# <span id="page-20-0"></span>**Appendix A -** e**LOCCS and Role Assignment Steps for Coordinator**

**\*\*A Secure System Coordinator,** as a system administrative, **must first** assign the LOCCS **COR** (Coordinator) - <Action>, and then the **QRY** (Query) and **ADM** (Administrator)- <Roles> to themselves before assigning QRY and ADM roles to users.

## **Step I. Secure Systems Coordinator assignment of LOCCS System:**

Cut and paste URL or click [<here>](http://portal.hud.gov/hudportal/HUD?src=/program_offices/public_indian_housing/reac/online) for Secure Systems

http://portal.hud.gov/hudportal/HUD?src=/program\_offices/public\_indian\_housing/reac/online

Select the **<Login here>** link, sign in with your Secure System Coordinator 'M' ID and proceed to the Secure Systems Main Menu.

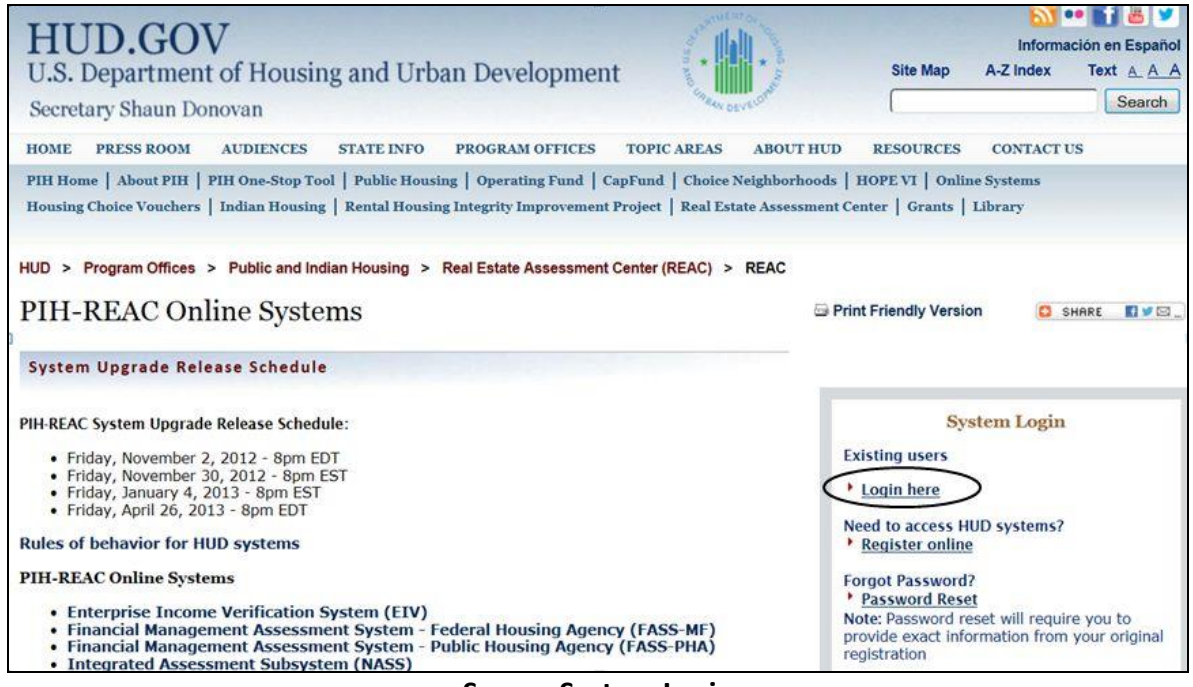

**Secure System Login**

A. From the **Secure Systems Coordinator Main Menu**, Select **User Maintenance**. (Figure 1).

| <b>Secure Systems</b>                                                                                                    | <b>Main Menu</b><br>mail   help   search   home   logout                                                                                                    |
|----------------------------------------------------------------------------------------------------|----------------------------------------------------------------------------------------------------|
| Welcome<br>system<br>administration<br><b>Business Partners</b><br>Maintenance<br><b>PHA Assignment</b><br><b>Maintenance</b><br>· Password Change<br>. RAP Organization<br><b>Assignment Maintenance</b>                                                                                                    | <b>Systems</b><br>· Enterprise Income Verification (EIV)<br>· Financial Assessment Submission - PHA (FASPHA)<br>• Lender Assessment Subsystem (LASS)<br>• Unique IPA Identifier (UII) Registration System (QASS)<br>• Resident Assessment Subsystem (RASS)<br>· Subsidy and Grants Information Systems (SAGIS)<br>• Voucher Management System (VMS) |
| · User Maintenance<br>systems<br>. Enterprise Income<br><b>Verification (EIV)</b><br><b>Financial Assessment</b><br>Submission - PHA<br>(FASPHA)<br><b>Lender Assessment</b><br>Subsystem (LASS)<br>- Line of Credit Control<br>System (eLOCCS)<br>- Management Assessment<br>Subsystem (MASS)<br>. Public Housing Assessment<br><b>System: Scores and Status</b><br>(NASS)<br><b>Physical Assessment</b><br>Subsystem (PASS)<br>. PIH Information Center<br>(PIC) | • PIH Information Center (PIC)<br><b>System Administration</b><br>· Business Partners Maintenance<br>· PHA Assignment Maintenance<br>• Password Change<br>• RAP Organization Assignment Maintenance<br><b>User Maintenance</b>                                                                                                    |

**Figure 1 - Secure Systems Main Menu**

B. Enter your Secure Systems Coordinator's 'M' ID in the **Search by User ID** section and click **<Search for User**> button. Figure 2

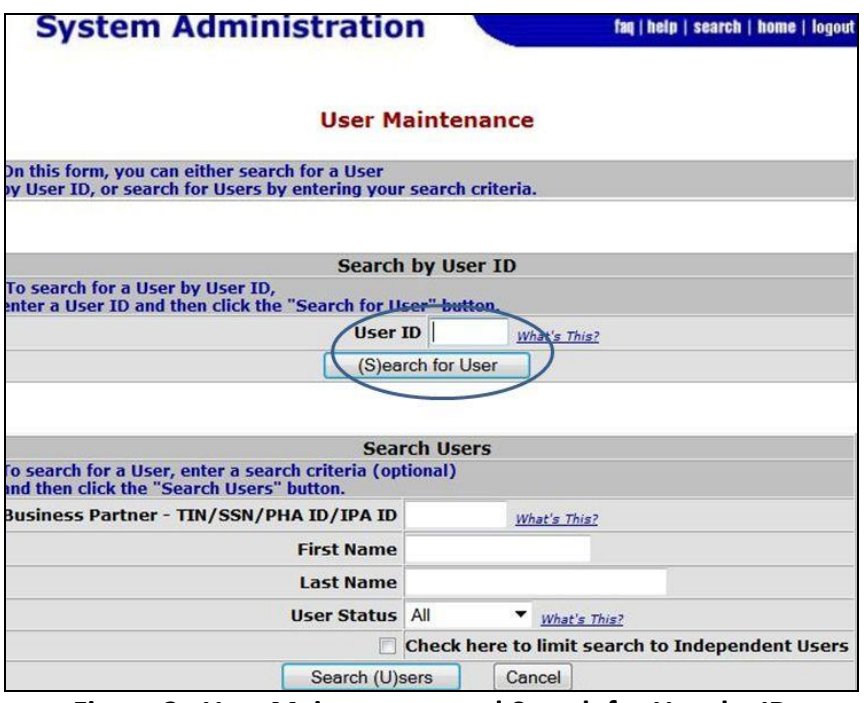

**Figure 2. User Maintenance and Search for User by ID** 

C. On the Maintain User Profile screen, select <**Choose a Function**> , then

Select <**Maintain User Profile – Actions**> and click **<Submit>** button. (Figure 3).

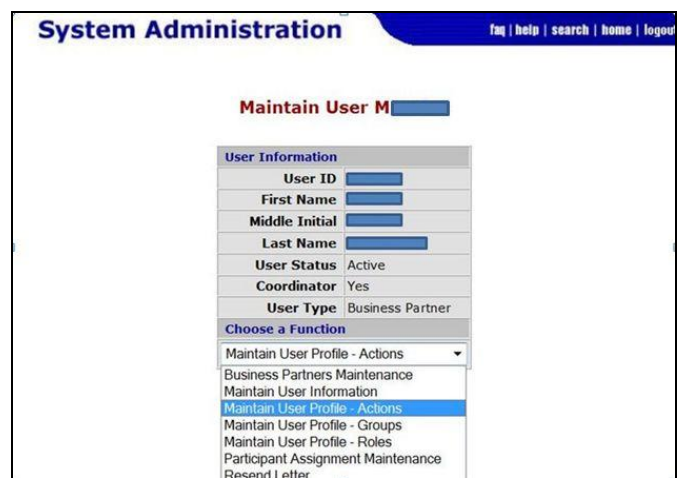

**Figure 3. Maintain User Profile – Actions** 

D. From the **Assign/Unassign Actions** page, mark the <**LOCCS COR-Coordinator**> check boxes and click **<Assign/Unassign Actions>** button.

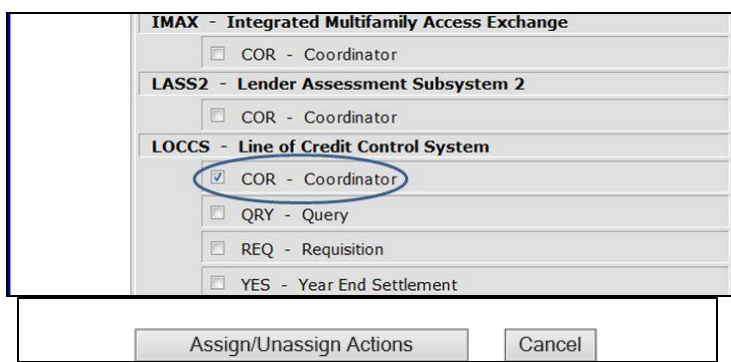

**Figure 4. Mark the check box - LOCCS 'COR'** 

E. From the System Administration page, Click **<OK>** button to confirm action.

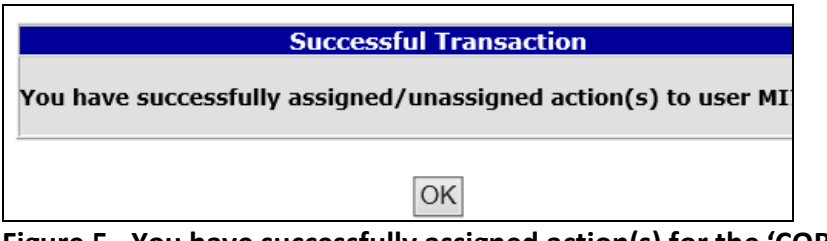

**Figure 5. You have successfully assigned action(s) for the 'COR' action.** 

A Coordinator can only assign the 'COR' action to themselves. Other coordinators need to assign the actions and roles to themselves.

- F. The Maintain User Profile screen will display.
- G. Next, add LOCCS (ADM and QRY) roles to the 'M' coordinator ID. On the Maintain User Profile screen select <**Choose a Function**>, then

Select <**Maintain User Profile – Roles**> and click **<Submit>** button. (Figure 6).

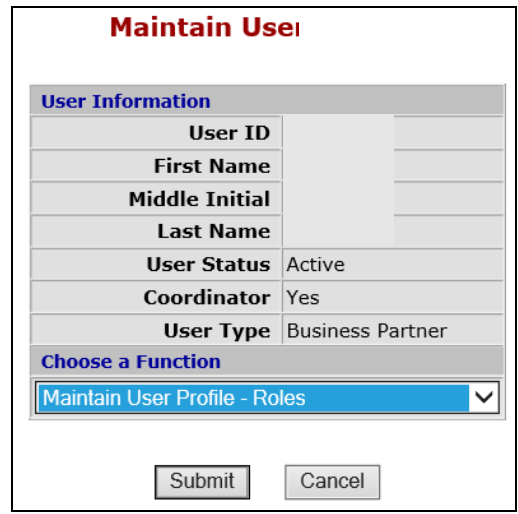

**Figure 6. Maintain User Profile – Roles**

H. From the **Assign/Unassign Roles** page, mark the <**LOCCS ADM-Administration**> and <**LOCCS QRY-Query**> check boxes and click **<Assign/Unassign Roles>** button.

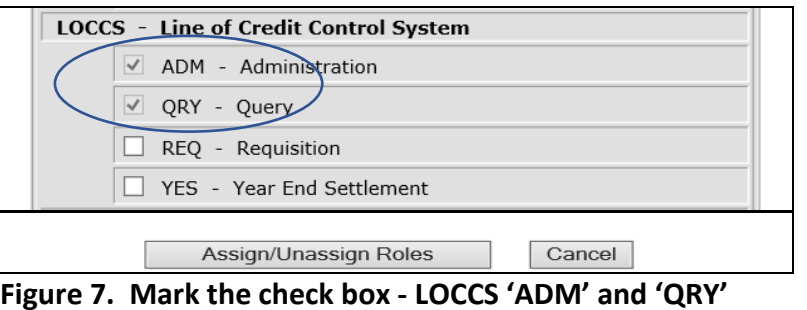

- I. From the System Administration page, click **<Confirm>** button to confirm roles. Then Click **<OK>** button to finalize assignment.
- J. The eLOCCS link will appear on the left menu bar of Secure Systems under 'Systems' and on the REAC Main Menu Page. Continue to Step 2 to assign roles to users.

## **Step II. Assignment of Roles to** e**LOCCS User:**

After the Secure Systems Coordinator has assigned the **LOCCS COR-Coordinator <Action>**  and **LOCCS ADM and QRY <Roles>** to themselves in Step I, LOCCS 'ADM' and/or 'Query'

<Roles> must also be assigned to each Secure Systems User that needs to access eLOCCS in the organization.

*\** This includes the Coordinator. If the Coordinator is also an eLOCCS User, they should assign the LOCCS QRY and ADM roles to themselves too. See step 2 above.

A. To assign LOCCS roles to users from the Secure Systems Main Menu, select <**User Maintenance**>. (Figure 1).

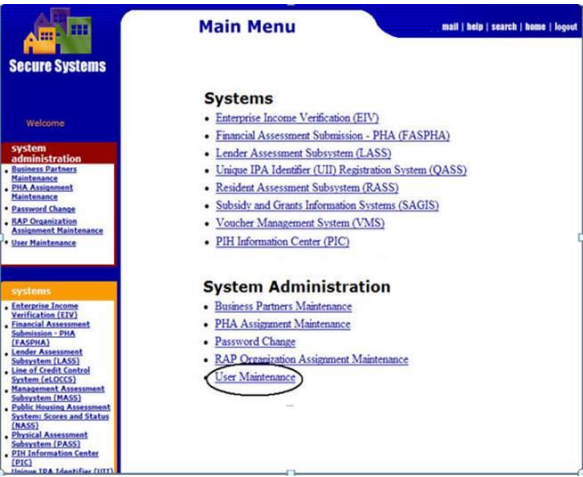

**Figure 1 - Secure Systems Main Menu**

B. From the User Maintenance Screen, enter the Secure Systems User 'M' ID in the **Search by User ID** section and click **<Search for User**> button. Figure 2.

*\*If you don't know the User's 'M' ID, enter the user's name information in the Search Users' section.* Figure 3.

Then, click the appropriate **<Search for User**> button to display the User profile page.

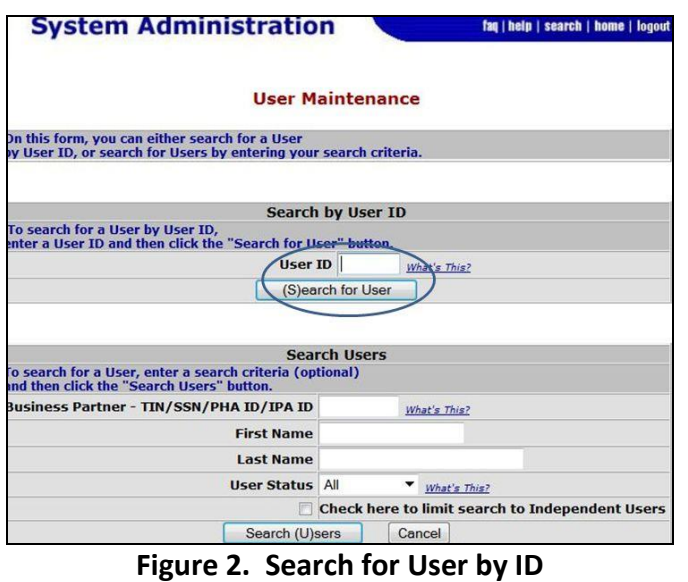

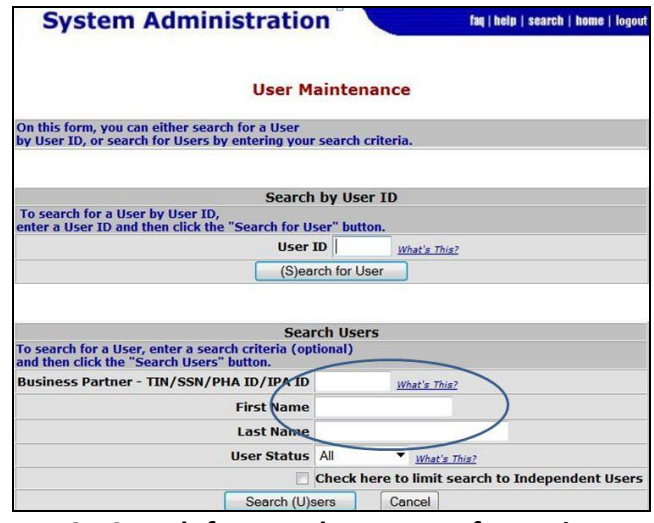

 **Figure 3 - Search for User by Name Information**

C. From the User Profile page, select <**Choose a Function**> and choose '**Maintain User Profile - Roles**' and click **<Submit>** button. Figure 4.

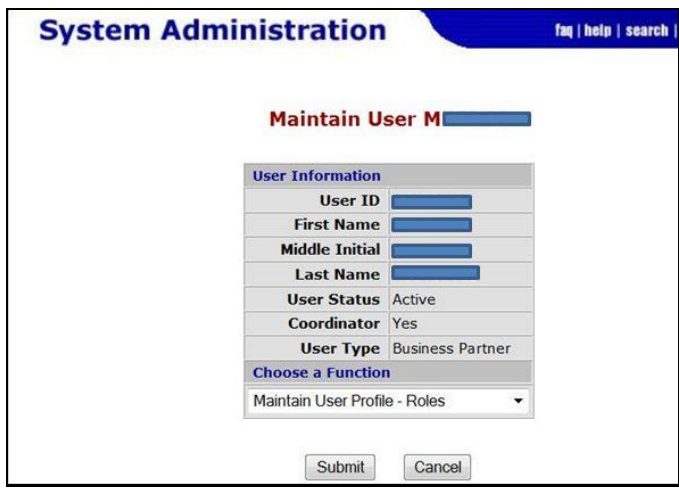

**Figure 4. Select Maintain User Profile - Roles**

D. Under the LOCCS system, mark the '**QRY**' and '**ADM**' check boxes and click **<Assign/Unassign Roles>** button to confirm role changes. Figure 5

Inform the user that you have successfully assigned the LOCCS system/roles and to sign into Secure System to access eLOCCS. **Refer user to Section 4 Signing Into eLOCCS above.**

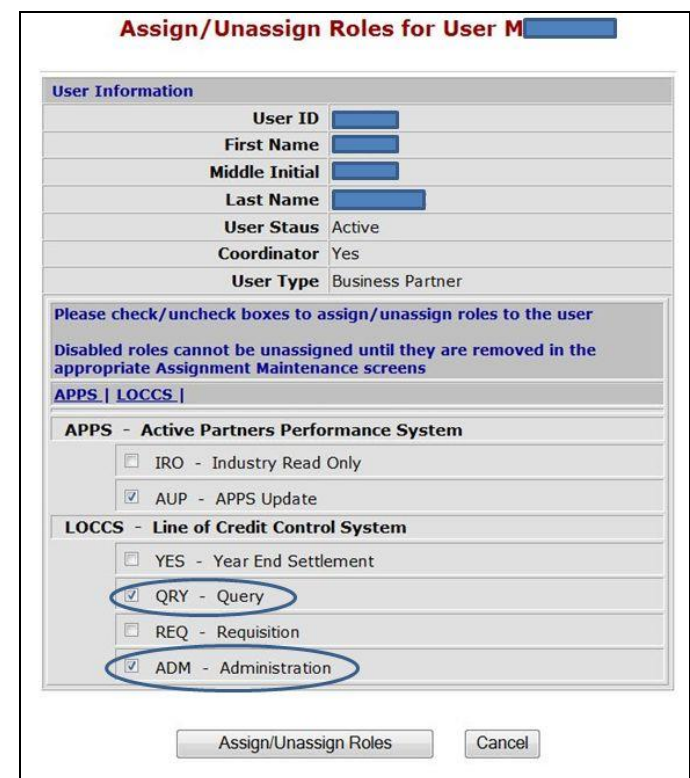

**Figure 5. Add LOCCS Roles - Mark 'Qry" and 'ADM' - Roles**

**IF YOU NEED HELP** or have questions regarding any registration component, **please contact your HUD program office.** If you are not familiar with your HUD program officer, please contact OCFO Security at eloccs@hud.gov, for that information.

**IF YOU NEED HELP** or have questions about your **Secure Systems ID**, please contact the Secure Systems REAC Technical Assistance at 1-888-245-4860. **NOTE: Secure Systems cannot answer any questions about eLOCCS, contact the HUD program officer assigned to your organization.** They are responsible for the 'M' id and password only. Please contact your HUD program officer for all information concerning eLOCCS.

# <span id="page-27-0"></span>**Appendix B - Registration Component Check list**

## **Component 1 – Secure Systems Business Partner Registration**

□ My organization (Business Partner) is recognized by Secure Systems *(Either as a Public Housing Authority or Multifamily Housing organization)*

## **Component 2 – Secure Systems "Coordinator" Registration**

- $\Box$  If you are not the Coordinator and are a user, check the box and go to Component 3
- □ My organization has an assigned "Coordinator"

□ If changing an organization "Approving Official/Coordinator," refer to change an Approving Official at the URL in Section 1.2 Quick References above.

If not, identify within your Organization who will be the Secure Systems Coordinator.

- □ Register for Secure Systems Coordinator ID (*mailed to CEO*)
- □ Receive your Coordinator Secure Systems ID from CEO
- □ Add the Coordinator Action to your 'M' ID.
- $\square$  Add the 'Query' and 'ADM' roles to your ID (see Appendix A)

## **Component 3 – Secure Systems "User" Registration**

 $\square$  If you are the Coordinator, check the box and go to Component 4

If not,

- □ Register for a Secure Systems User ID
- $\square$  Contact your Secure System Coordinator to retrieve your user 'M' ID *(Wait until next business day after registering)*
- $\square$  Do you have an eLOCCS link when signing into Secure Systems with your 'M' ID. If not have your Secure Systems Coordinator assign the 'Query' and 'ADM' roles to your 'M' ID to establish the eLOCCS link within Secure Systems.

## **Component 4 – HUD-27054e eLOCCS Access Authorization Form**

□ Form 27054e registration Completed